## HP SiteScope

For the Windows, Solaris, and Linux operating systems

Software Version: 11.22

<span id="page-0-0"></span>Configuring the Integration with HP Diagnostics

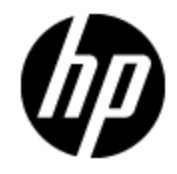

Document Release Date: April 2013

Software Release Date: April 2013

# **Legal Notices**

#### **Warranty**

The only warranties for HP products and services are set forth in the express warranty statements accompanying such products and services. Nothing herein should be construed as constituting an additional warranty. HP shall not be liable for technical or editorial errors or omissions contained herein.

The information contained herein is subject to change without notice.

#### **Restricted Rights Legend**

Confidential computer software. Valid license from HP required for possession, use or copying. Consistent with FAR 12.211 and 12.212, Commercial Computer Software, Computer Software Documentation, and Technical Data for Commercial Items are licensed to the U.S. Government under vendor's standard commercial license.

#### **Copyright Notice**

© Copyright 2013 Hewlett-Packard Development Company, L.P.

#### **Trademark Notices**

Adobe® and Acrobat® are trademarks of Adobe Systems Incorporated.

Intel®, Pentium®, and Intel® Xeon® are trademarks of Intel Corporation in the U.S. and other countries.

iPod is a trademark of Apple Computer, Inc.

Java is a registered trademark of Oracle and/or its affiliates.

Microsoft®, Windows®, Windows NT®, and Windows® XP are U.S registered trademarks of Microsoft Corporation.

Oracle is a registered trademark of Oracle Corporation and/or its affiliates.

UNIX® is a registered trademark of The Open Group.

#### **Acknowledgements**

This product includes software developed by the Apache Software Foundation (http://www.apache.org/).

This product includes software developed by the JDOM Project (http://www.jdom.org/).

### **Documentation Updates**

The title page of this document contains the following identifying information:

- Software Version number, which indicates the software version.
- Document Release Date, which changes each time the document is updated.
- Software Release Date, which indicates the release date of this version of the software.

To check for recent updates or to verify that you are using the most recent edition of a document, go to:

#### **http://h20230.www2.hp.com/selfsolve/manuals**

This site requires that you register for an HP Passport and sign in. To register for an HP Passport ID, go to:

#### **http://h20229.www2.hp.com/passport-registration.html**

Or click the **New users - please register** link on the HP Passport login page.

You will also receive updated or new editions if you subscribe to the appropriate product support service. Contact your HP sales representative for details.

**This document was last updated: Tuesday, April 09, 2013**

## **Support**

Visit the HP Software Support Online web site at:

#### **http://www.hp.com/go/hpsoftwaresupport**

This web site provides contact information and details about the products, services, and support that HP Software offers.

HP Software online support provides customer self-solve capabilities. It provides a fast and efficient way to access interactive technical support tools needed to manage your business. As a valued support customer, you can benefit by using the support web site to:

- Search for knowledge documents of interest
- Submit and track support cases and enhancement requests
- Download software patches
- Manage support contracts
- Look up HP support contacts
- Review information about available services
- Enter into discussions with other software customers
- Research and register for software training

Most of the support areas require that you register as an HP Passport user and sign in. Many also require a support contract. To register for an HP Passport ID, go to:

#### **http://h20229.www2.hp.com/passport-registration.html**

To find more information about access levels, go to:

#### **http://h20230.www2.hp.com/new\_access\_levels.jsp**

## <span id="page-4-0"></span>**Contents**

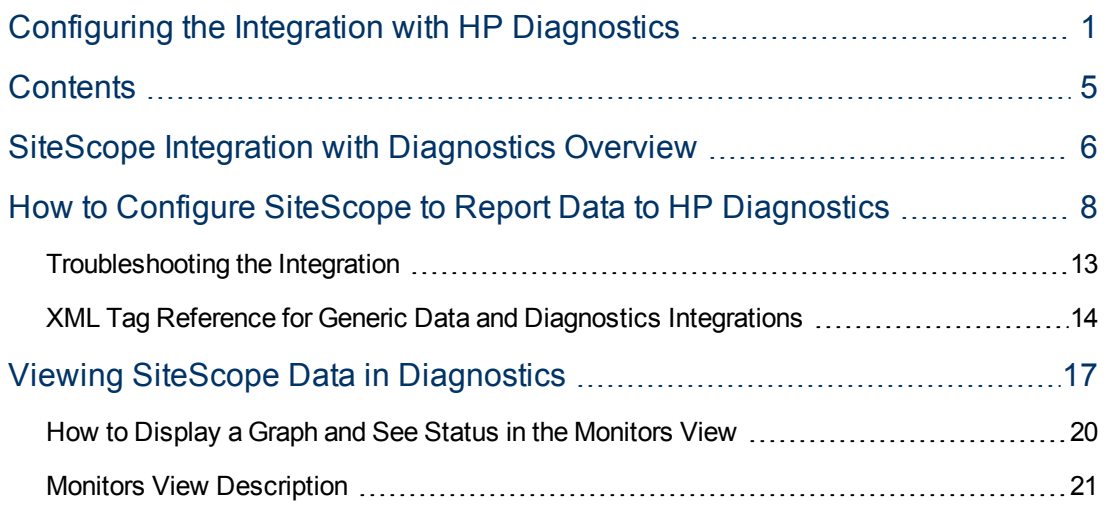

# <span id="page-5-0"></span>**Chapter 1**

## **SiteScope Integration with Diagnostics Overview**

SiteScope can forward metrics data to Diagnostics that enables you to see a more complete view of the application servers that are monitored by Diagnostics. The data can provide insight into the infrastructure components onto which the application servers are deployed.

For example, integrating data from the SNMP by MIB monitor can help determine problems with the infrastructure on which the application server runs.SiteScope forwards data on groups, monitors, and measurements. Diagnostics can read the data sent from SiteScope and present the data in its reports and graphs.

The data that SiteScope sends to diagnostics appears in the Diagnostics External Monitors view group. See ["Viewing](#page-16-0) [SiteScope](#page-16-0) [Data](#page-16-0) [in](#page-16-0) [Diagnostics"](#page-16-0) [on](#page-16-0) [page](#page-16-0) [17](#page-16-0) for information on this view and on configuration.

#### **System Requirements**

- SiteScope 10.00 and later
- $\bullet$  Diagnostics 8.x, 9.x and later

<span id="page-5-1"></span>This integration is metric-based, sampled in XML, and transmitted via HTTP as BAC/BSM integration.

### **Units of Measurements in Diagnostics**

SiteScope generates a file **<SiteScope root directory>/conf/ integration/data\_integration\_ uom.xml** that controls the mappings of SiteScope monitors to Diagnostics metrics and the units of measurement used for the metrics. Diagnostics accepts data from SiteScope only if the data is associated with a unit of measurement that Diagnostics can recognize. SiteScope units are captured from the monitored source and may need to be mapped to the appropriate Diagnostics unit of measurement.

The units of measurements used by SiteScope monitors vary, depending on the type of data being monitored. For example, the unit of measurement used for the CPU monitor is a percentage and the unit of measurement used for the Disk Space monitor is number of bytes. It is therefore recommended that you modify the xml file as needed so that Diagnostics recognizes the unit of measurement to use for the monitor data coming from SiteScope.

When new monitors are added to the SiteScope that report data to Diagnostics, it is recommended that you edit the Diagnostics Integration Preference and click the **Generate UOM XML** button. SiteScope generates a list of currently deployed monitors and their corresponding metrics. This list merges with the **<SiteScope root directory>/conf/ integration/data\_integration\_uom.xml** file and updates only those values in the xml file that were not manually changed. If any values were manually changed in the xml file, those values are not updated and are preserved. This merge of

information on units of measurements occurs when you click this button and on each SiteScope restart.

For a reference detailing the XML tags, elements, and attributes included in the integration file that SiteScope forwards to Diagnostics, see XML Tag Reference for Generic Data and Diagnostics Integrations.

To understand the XML generated and sent by SiteScope, see ["XML](#page-13-0) [Tag](#page-13-0) [Reference](#page-13-0) [for](#page-13-0) [Generic](#page-13-0) [Data](#page-13-0) [and](#page-13-0) [Diagnostics](#page-13-0) [Integrations"](#page-13-0) [on](#page-13-0) [page](#page-13-0) [14.](#page-13-0)

# <span id="page-7-0"></span>**Chapter 2**

## **How to Configure SiteScope to Report Data to HP Diagnostics**

The following steps describe how to configure SiteScope to report metrics data to HP Diagnostics:

1. Prerequisites

You must be an Administrator user in SiteScope or have **Edit integration preferences** permissions to be able to create or make changes to Integration Preferences. For details on user permissions, see the User Management Preferences section in the Using SiteScope Guide in the SiteScope Help.

- 2. Configure Diagnostic preferences
	- a. Select **Preferences > Integration Preferences**.
	- b. In the Integration Preferences page, click the **New Integration is button and select Diagnostics Integration**.
	- c. In the Diagnostics Integration Preferences dialog box, expand the **General Settings** panel and enter the following:
		- o **Name.** Name by which to identify this integration in the SiteScope interface. (This is a required field.)
		- o **Description.** Description of the integration. This could include information about the Diagnostics server receiving the data from SiteScope. This description appears only in the Integration Preferences page in SiteScope.

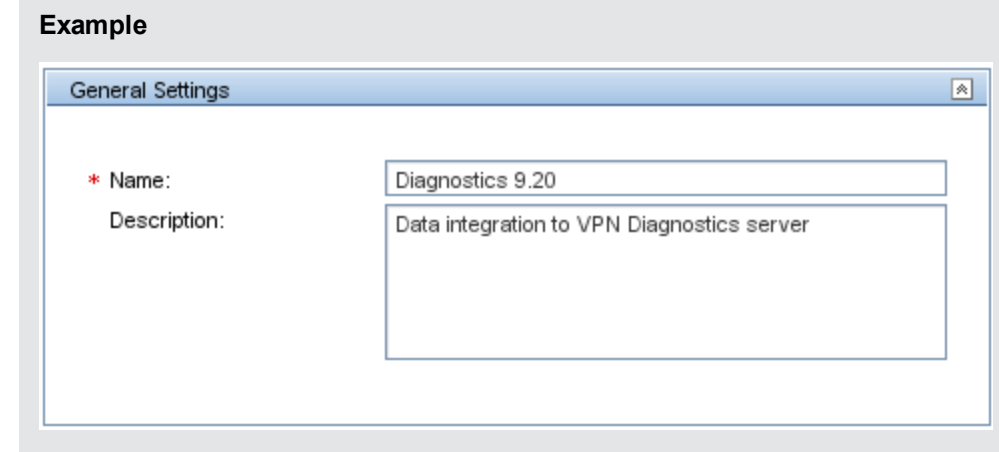

- d. Expand the **Diagnostics Integration Preferences Settings** panel and configure the following settings as required:
	- o **Receiver URL.** URL of the Diagnostics server to receive the SiteScope data. This must be a full URL, including server, port where Diagnostics receives data, and path.

The path must always include **/metricdata/siteScopeData**. The URL should be in the format (for example):

http://DiagnosticsServer1.hp.net:2006/metricdata/siteScopeData

- o **Encoding.** Encoding used by the Diagnostics application.
- o **Reporting interval (seconds).** Time in seconds between when SiteScope finishes sending data to the Diagnostics server to the next period SiteScope sends data. This time interval can prevent communication delays between the servers, as it is an interval of time when no data is sent.
- o **Time synchronization interval (minutes).** Select how often you want SiteScope to report to Diagnostics the time of the SiteScope server. Diagnostics then synchronizes the time of the data samples coming from SiteScope with the time on its own server so that there is no discrepancy between the time of the SiteScope data and the Diagnostics data.
- o **GZIP compression.** For performance improvements, select to compress the sample data sent to the Diagnostics server.
- o **Include additional data.** Select this option to report the status string, which includes the description of each SiteScope object (groups, monitors, and counters), along with the object status. If this option is cleared, only the object status is reported.
- o **Error on redirect.** SiteScope returns an error status if the target URL is redirected.
- o **Request timeout (seconds).** Socket timeout, which is the timeout for waiting for data. A timeout value of zero is interpreted as an infinite timeout.
- o **Connection timeout (seconds).** Timeout until a connection is established. A value of zero means the timeout is not used.
- o **Number of retries.** Number of times SiteScope attempts to establish a connection.
- o **Authentication when requested.** SiteScope sends user name and password credentials, if requested. If cleared, SiteScope does not forward credentials.
- o **Disable integration.** SiteScope does not forward data to the Diagnostics server. The integration preference settings remain. Use when temporarily disabling the integration.

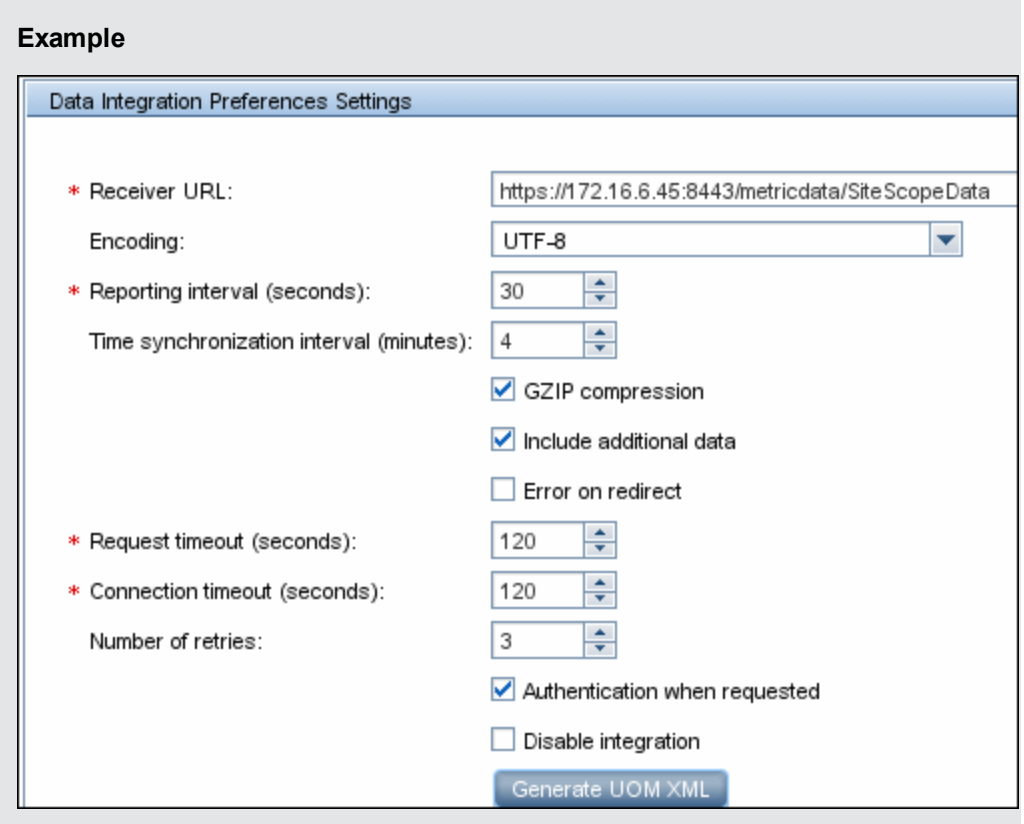

e. Click the **Generate UOM XML** button to generate a unit of measurement xml file to merge with the **<SiteScope root directory>/conf/ integration/data\_integration\_uom.xml** file. This file enables Diagnostics to read the SiteScope data and apply the appropriate unit of measurement to the data.

For simple monitors, the default mapping should work. For more complex monitors, the counters with "unknown" units must be updated according to the unit of measurement displayed in the SiteScope Dashboard and according to the mapping settings in Diagnostics' **etc/server.properties** file.

It is recommended that you click this button when a monitor instance is added that reports data to Diagnostics. If any values were manually changed in the **data\_integration\_ uom.xml** file, those values remain and are not updated by this merge file. This merge file is also generated and updates the xml file on every SiteScope restart. For details, see ["Units](#page-5-1) [of](#page-5-1) [Measurements](#page-5-1) [in](#page-5-1) [Diagnostics"](#page-5-1) [on](#page-5-1) [page](#page-5-1) [6](#page-5-1).

#### **Example**

```
sis.unit.map.% = percent
sis.unit.map.KB = kilobytes
sis.unit.map.MB = megabytes
sis.unit.map.GB = gigabytes
sis.unit.map.PAGES/SEC = load
sis.unit.map.PROCESSES = count
```
f. If the server is configured to use basic authentication, expand the **Web Server Security Settings** panel and enter the username and password to access the Diagnostics server. The minimum role privilege required is [system].

For example, if username SIS integration and password SIS pw are entered here, the same credentials must be used in Diagnostics User Administration when configuring diagnostics security.

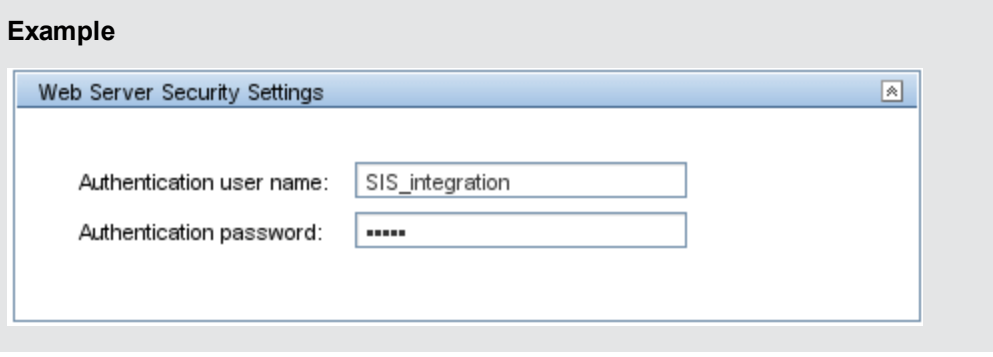

- g. If a proxy server is used, enter the Proxy server address, username, and password in the **Proxy Server Settings** panel.
- 3. Select reporting tags to indicate which monitors/groups to report

In the **Reporting Tags** panel, select one or more tags for each integration. SiteScope uses the tags selected here to determine what data is forwarded to Diagnostics. You must select the tag for the groups, subgroups, and monitors whose data you want to forward to Diagnostics.

When selecting an integration tag for an object, the tag propagates to that object's children. If you tag a group with this integration tag, all its subgroups and monitors report their status to Diagnostics.

For example, create a tag called Diagnostics and select it here. For each group, monitor, or both, whose status you want to report to Diagnostics, select this tag under the **Search/Filter Tags** setting.

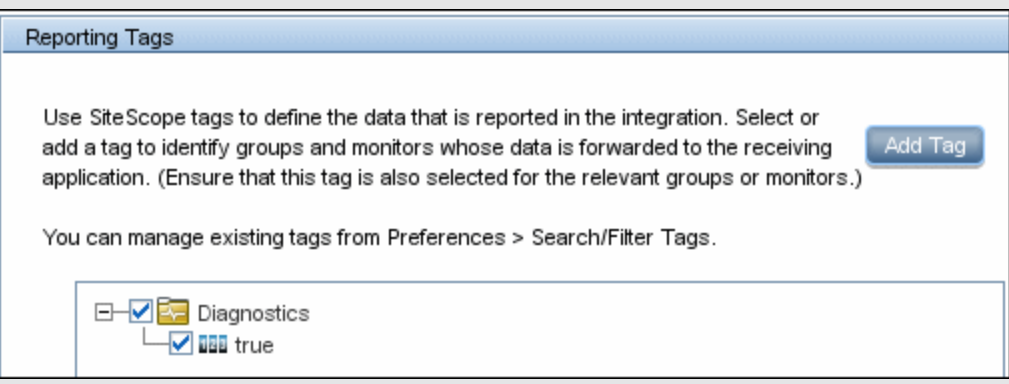

4. Configure the integration to use SSL communications - Optional

After setting the Diagnostics server to use secure connections, you need to access the interface using port 8443.

a. Import the Diagnostic server's certificate into SiteScope. In SiteScope, select

**Preferences > Certificate Management** and click the **Import Certificates** button. Select **Host**, and enter the real IP address or host name of the Diagnostics server.

Click **Import**. The imported certificate is listed on the Certificate Management page.

**Note:** Only a SiteScope administrator user, or a user with View/Edit certificates list permissions, can view, add, or make changes to the certificates keystore on the Certificate Management page.

- b. Update the receiver URL, if already configured in SiteScope. In SiteScope, select **Preferences > Integration Preferences > Diagnostics Integration**, expand the **Diagnostics Integration Preferences Settings** panel, and change the **Receiver URL** accordingly.
- 5. Configure the Diagnostics Server Optional

On the Diagnostics server, check the values in the following configuration files (in most cases, there is no need to modify the default values):

- **etc/server.properties**: SiteScope Unit Mappings, SiteScope Group to Probe group mapping
- **etc/metrics.config**: XML Input Data

SiteScope monitors should be visible from the Diagnostics External view group.

**Note:** SiteScope monitors disappear from the view if the information is not refreshed every 5 minutes.

6. Results

SiteScope forwards data to Diagnostics, which you can view in the Diagnostics External view group.

For details on viewing data in Diagnostics, see ["Viewing](#page-16-0) [SiteScope](#page-16-0) [Data](#page-16-0) [in](#page-16-0) [Diagnostics"](#page-16-0) [on](#page-16-0) [page](#page-16-0) [17](#page-16-0).

For troubleshooting, see ["Troubleshooting](#page-12-0) [the](#page-12-0) [Integration"](#page-12-0) [on](#page-12-0) [the](#page-12-0) [next](#page-12-0) [page](#page-12-0).

### <span id="page-12-0"></span>**Troubleshooting the Integration**

A few basic troubleshooting steps:

• Test the connection to the Diagnostics receiver. Enter the Diagnostics server URL in a Web browser, in the format:

#### **http://<server>:2006/metricdata/siteScopeData**

**Note:** There can only be one SiteScope per Diagnostics COMMANDER server.

- Check UOM file mappings. Counters with "unknown" metrics unit do not appear in Diagnostics views.
- Check that you selected a reporting tag for the groups, subgroups, and monitors whose data you want to forward to Diagnostics.
- <sup>l</sup> Activate DEBUG in **<SiteScope root directory>directory>\conf\core\Tools\log4j\PlainJava\\log4j.properties** file:

**log4j.category.dataIntegration=\${loglevel}, data.integration.appender**

**log4j.additivity.dataIntegration=false**

• Enable Diagnostics Sample dump:

etc/logging.properties file >> **xml\_data\_parsing** and **xml\_data**

### <span id="page-13-0"></span>**XML Tag Reference for Generic Data and Diagnostics Integrations**

SiteScope forwards data for generic data or diagnostics integrations using the XML files whose elements and attributes are described below. For details on creating the integration, see ["How](#page-7-0) [to](#page-7-0) [Configure](#page-7-0) [SiteScope](#page-7-0) [to](#page-7-0) [Report](#page-7-0) [Data](#page-7-0) [to](#page-7-0) [HP](#page-7-0) [Diagnostics"](#page-7-0) [on](#page-7-0) [page](#page-7-0) [8.](#page-7-0)

This section also includes:

- ["Data](#page-13-1) [XML](#page-13-1) [Elements](#page-13-1) [and](#page-13-1) [Attributes](#page-13-1) [Table"](#page-13-1) [below](#page-13-1)
- <span id="page-13-1"></span>• ["Time](#page-15-0) [Synchronization](#page-15-0) [XML"](#page-15-0) [on](#page-15-0) [page](#page-15-0) [16](#page-15-0)

**Parent Element Description of Element Attribute Description** performance **Monitors** The parent element of the XML. Includes all group elements within it. collectorHost collector SiteScope Host Application collecting the data, which is always SiteScope group | Represents the SiteScope group and is parent element to group and monitor element name Group name as defined by the user desc (optional) Group description if entered for the group previousName (optional) Previous name of the group if existed

Data XML Elements and Attributes Table

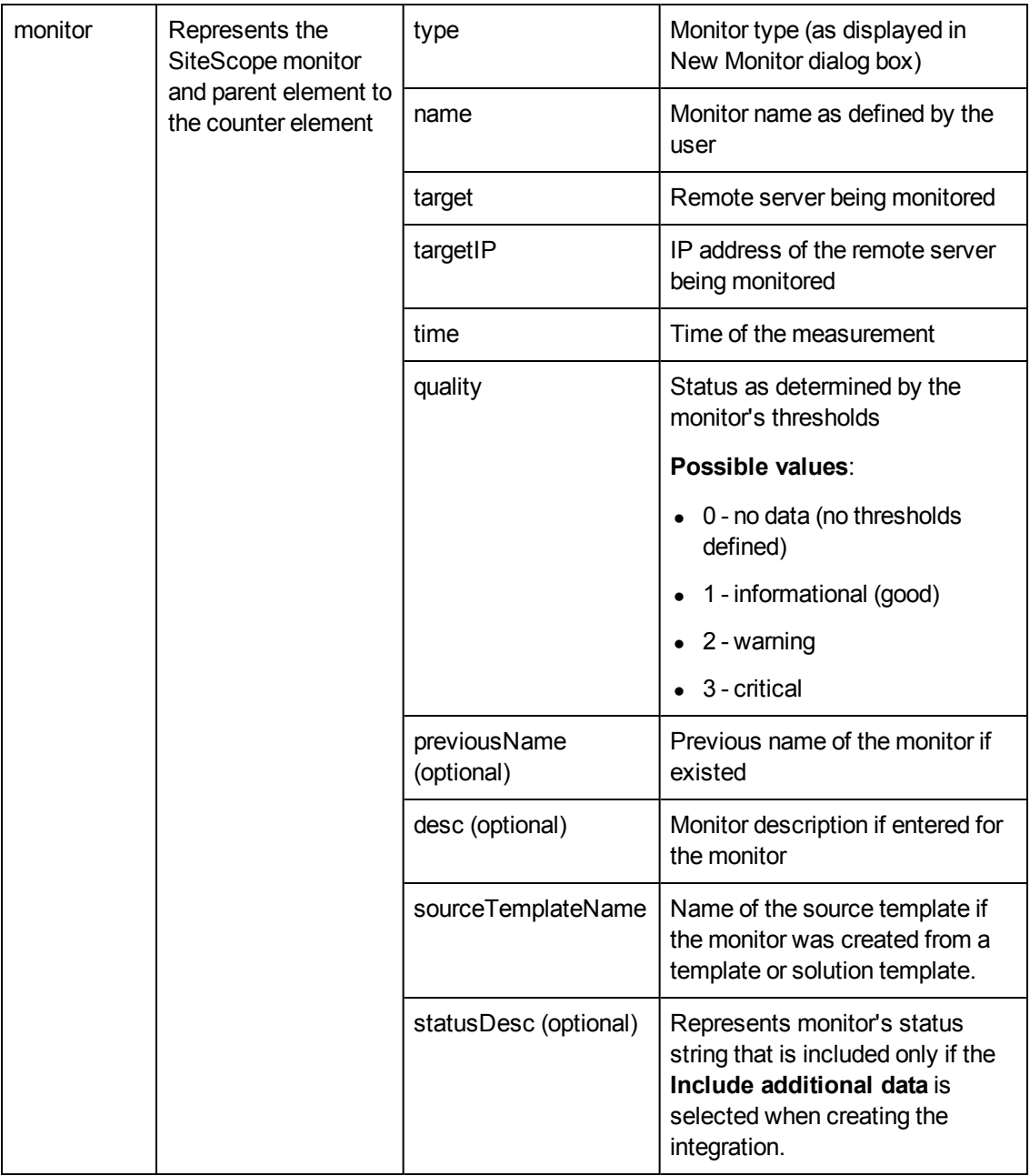

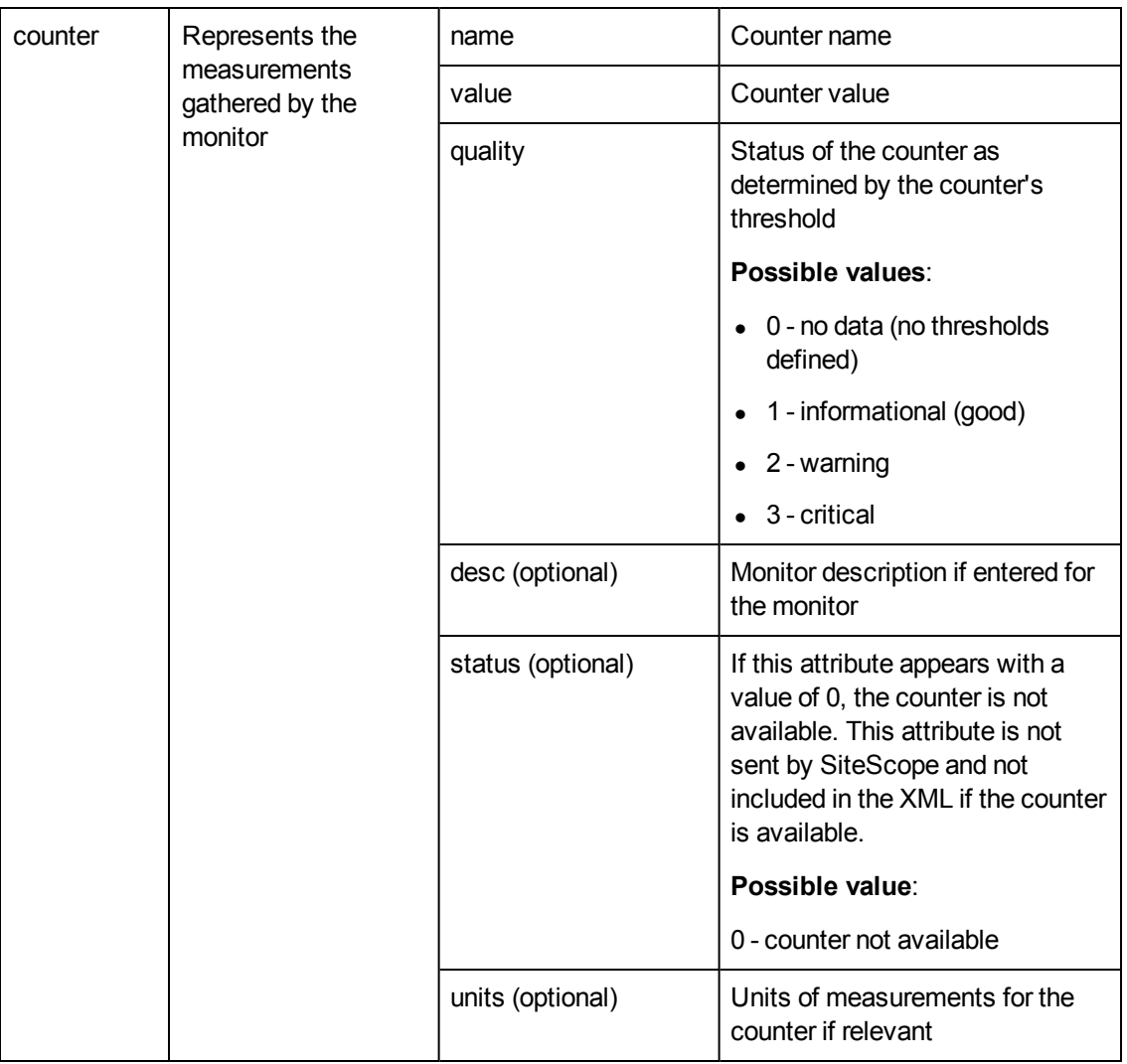

<span id="page-15-0"></span>Time Synchronization XML

If you enter a value in the **Time synchronization interval** field when creating the data integration, SiteScope sends this XML to synchronize the time of the SiteScope server with that of the receiving application.

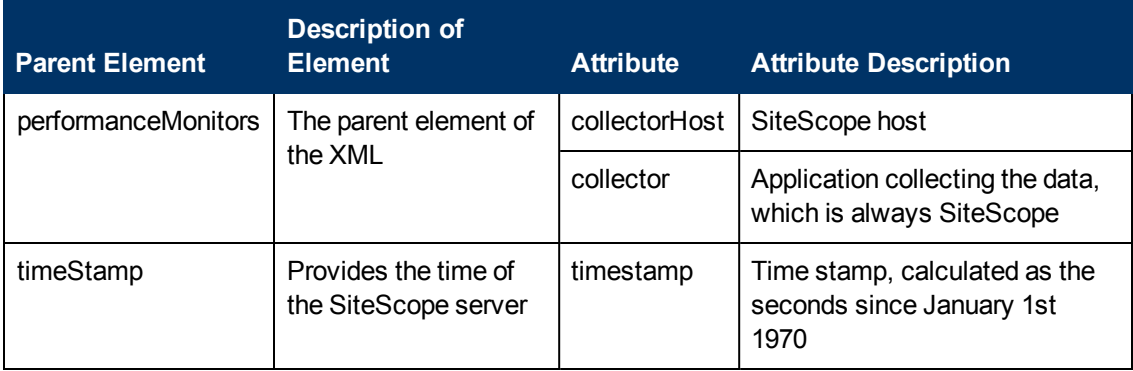

# <span id="page-16-0"></span>**Chapter 3**

## **Viewing SiteScope Data in Diagnostics**

The External Monitors view group contains a single view labeled **Monitors**. The Monitors view currently presents data gathered by SiteScope monitors.

HP SiteScope is an agentless monitoring solution designed to ensure the availability and performance of distributed IT infrastructures—for example, servers, operating systems, network devices, network services, applications, and application components. SiteScope can monitor utilization, response time, usage, and resource availability of a variety of host types and application platforms.

Within SiteScope, you create your monitoring structure, configure the Diagnostics integration, and select objects for the integration. SiteScope then forwards data to HP Diagnostics for display in the Diagnostics UI.

SiteScope can forward data to HP Diagnostics that allows the user to see a more complete view of the application servers that are monitored by Diagnostics and/or provide insight into the infrastructure components that these application servers are deployed into. For example, integrating data from the SNMP monitor can help determine problems with the infrastructure that the application server runs on.

SiteScope sends data to Diagnostics from the monitor's counters, along with the name of the monitor, the name of the system that the monitor is targeting, the name of the SiteScope server, and the hierarchy of groups that the monitor is defined in.

The Diagnostics integration with SiteScope is configured in SiteScope (see the "Integration Preferences" section of the SiteScope documentation for details).

When configuring SiteScope for integration with Diagnostics, you should ensure that the metrics sent to Diagnostics conform to the allowable units in Diagnostics. The allowable units within Diagnostics are as follows:

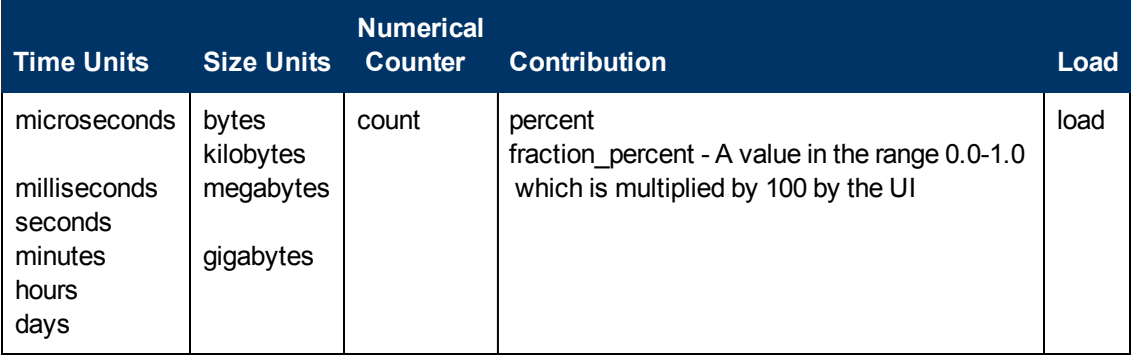

If an invalid unit is sent to Diagnostics from SiteScope, it is defaulted to the count unit.

After configuring the SiteScope integration with Diagnostics (see the SiteScope documentation), and as monitors are associated with the integration, SiteScope generates a file **/SiteScope/conf/integration/data\_integration\_uom.xml** that controls the mappings of

SiteScope monitors to Diagnostics metrics. SiteScope units are captured from the monitored source and will sometimes need to be mapped to the appropriate Diagnostics metric unit. Modify the xml file as needed.

For example:

```
<monitor type="CPU">
<counter units="%" name="utilization"/>
<counter units="%" name="utilization cpu # 1"/>
<counter units="%" name="utilization cpu # 2"/>
<counter units="%" name="utilization cpu # 3"/>
<counter units="%" name="utilization cpu # 4"/>
</monitor>
```
Should be modified as follows:

```
<monitor type="CPU">
<counter units="percent " name="utilization"/>
<counter units="percent " name="utilization cpu # 1"/>
<counter units="percent " name="utilization cpu # 2"/>
<counter units="percent " name="utilization cpu # 3"/>
<counter units="percent " name="utilization cpu # 4"/>
</monitor>
```
Sometimes, SiteScope cannot determine an appropriate unit of measure, and sets the units to "unknown". For any counters with a unit of "unknown", SiteScope will not forward the data to Diagnostics. You must modify the **data\_integration\_uom.xml** file and assign an appropriate unit to the counter before data will flow to Diagnostics for that counter.

Once configured, SiteScope data flows to the Diagnostics servers configured to receive the data after the monitors finish running.

In the Monitors view, the SiteScope data is presented in the form of graphs. This SiteScope data can help in understanding the root cause of the problems identified by the probes (for example, slow method execution) by correlating between slow performance of the application (based on data from the probes) and various metrics provided by SiteScope monitors.

Important: When you first view SiteScope data in the Monitors view, by default the monitor's status is gray and no data is graphed. To see a status (red, yellow, green), you must first set a threshold on a metric (in the details pane). To see data in the graph, you must first select a metric to be charted (in the details pane). See ["How](#page-19-0) [to](#page-19-0) [Display](#page-19-0) [a](#page-19-0) [Graph](#page-19-0) [and](#page-19-0) [See](#page-19-0) [Status](#page-19-0) [in](#page-19-0) [the](#page-19-0) [Monitors](#page-19-0) [View"](#page-19-0) [on](#page-19-0) [page](#page-19-0) [20](#page-19-0).

You can set thresholds, define metric alert rules for the SiteScope metrics, and add SiteScope metrics to snapshots as you would other Diagnostics metrics.

You can see monitors listed under probe groups in views such as the Server Summary view. Monitors are associated with Diagnostics probe groups whose names are derived from the names of the groups and sub-groups in which the monitor is defined in SiteScope. The group hierarchy is represented as a path. For example, a monitor in the "Windows" sub-group of the "Servers" group will be in the "Servers/Windows" probe group in Diagnostics.

**Note:** You may see some of the same metrics in both the Monitors view and other Diagnostics views. The difference between the SiteScope and Diagnostics view of the same metrics has to do with the frequency of the measurements and aggregation.

For details on the user interface, see ["Monitors](#page-20-0) [View](#page-20-0) [Description"](#page-20-0) [on](#page-20-0) [page](#page-20-0) [21](#page-20-0).

### <span id="page-19-0"></span>**How to Display a Graph and See Status in the Monitors View**

This task describes how to display a graph in the Monitors view and see the status of a monitor.

**To display graph data and see monitor status in this view:**

- 1. Check the Chart column for a monitor in the graph entity table.
- 2. Select a metric in the details pane and check the icon to **Start Charting this Metric**.
- 3. To see monitor status, select a metric in the details pane and set a threshold. Note that, when setting a threshold in this view, there are no default threshold values for the SiteScope metrics. To set a threshold, use the Set Threshold dialog box, select **Use custom threshold**, and define the threshold you want set for the SiteScope metric.

### <span id="page-20-0"></span>**Monitors View Description**

The Monitors view currently presents data gathered by SiteScope monitors.

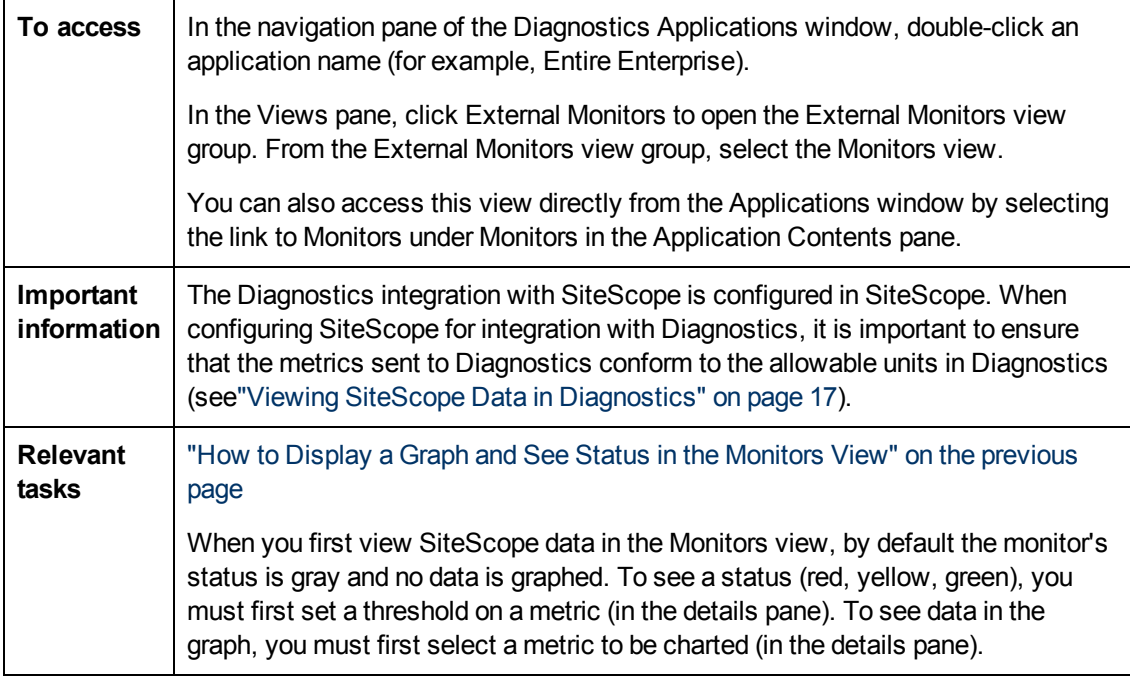

### **Page Content**

The following user interface elements are included:

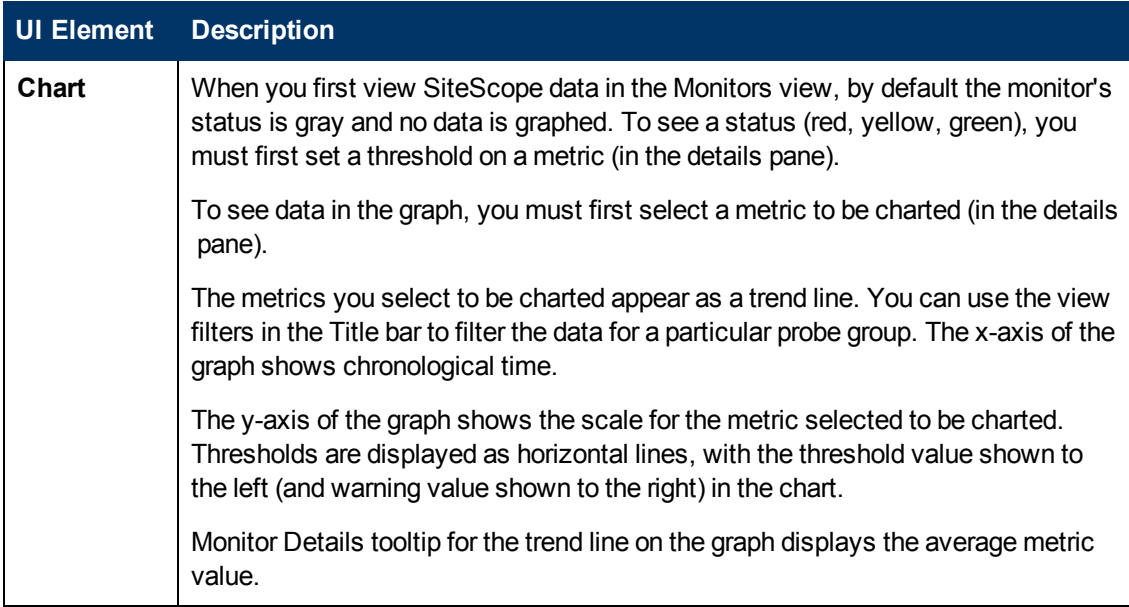

#### **Configuring the Integration with HP Diagnostics**

Chapter 3: Viewing SiteScope Data in Diagnostics

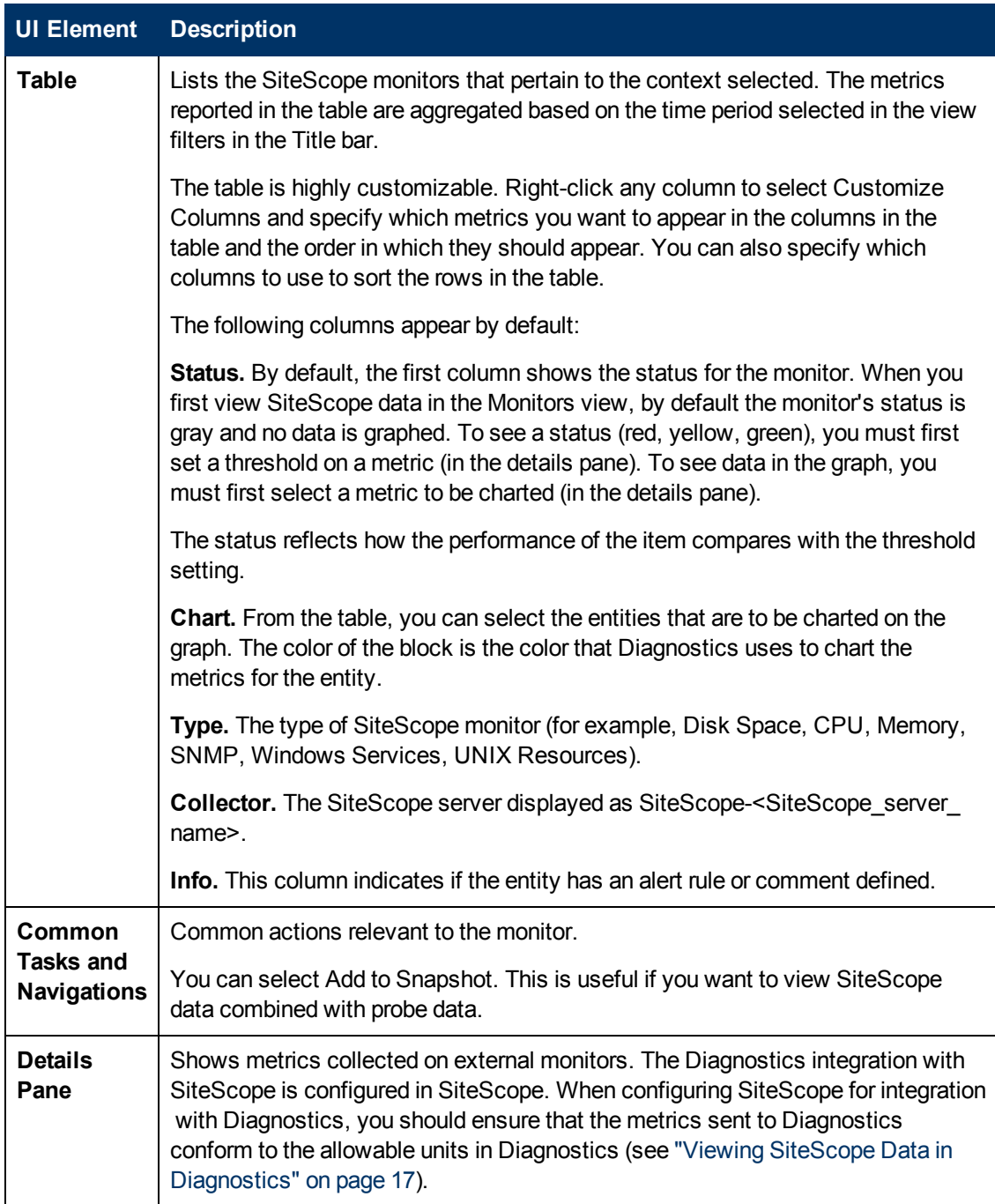